## **FEI Entry System - General How to make a substitution in the FEI Entry System**

You need to substitute a Horse or Athlete in the FEI Entry System? There has been a last minute change?

In accordance with the discipline regulations for substitutions, this is possible on the FEI Entry System.

**Step 1:** Login to the FEI Entry System (https://entry.fei.org)

Pay attention to the Last Date of substititon which is set in the approved schedule of the event

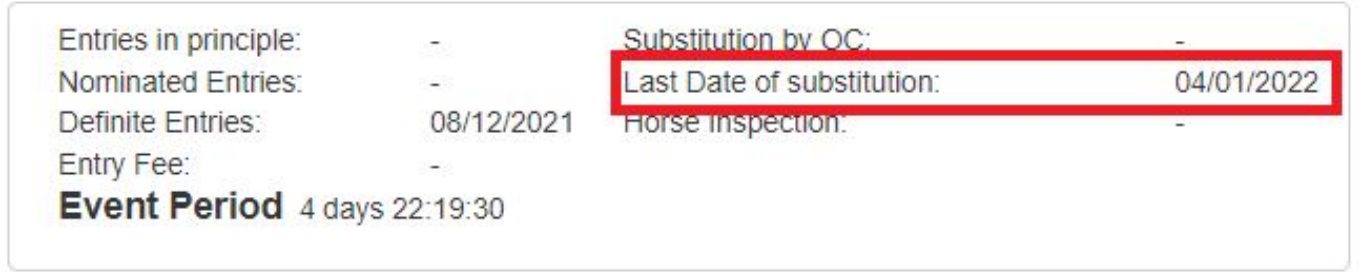

**Step 2:** Find the event in which you need to make a substitution and click on **NF Entries**

## **FEI Entry System - General**

## Use the form below to search your events Venue Name: Boneo VIC  $\overline{\Box}$  From:  $\overline{AB}$  and  $\overline{AB}$  and  $\overline{BC}$  and  $\overline{BC}$ Period: All  $\overline{\phantom{0}}$  $\sim$ Country:  $\overline{\mathbf{v}}$ Discipline: All  $\overline{\mathbf{v}}$ Entries for: Select a NF Ath. FEIID: Ath. Name: Horse FEIID: Horse Name: Search Events Reset Upcoming events Past events

**Entry System** 

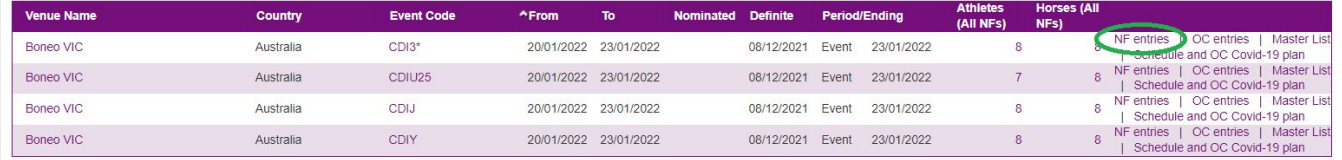

**Step 3:** You find the Athlete or Horse you wish to substitute and you click on the word **SUBST** next to their name

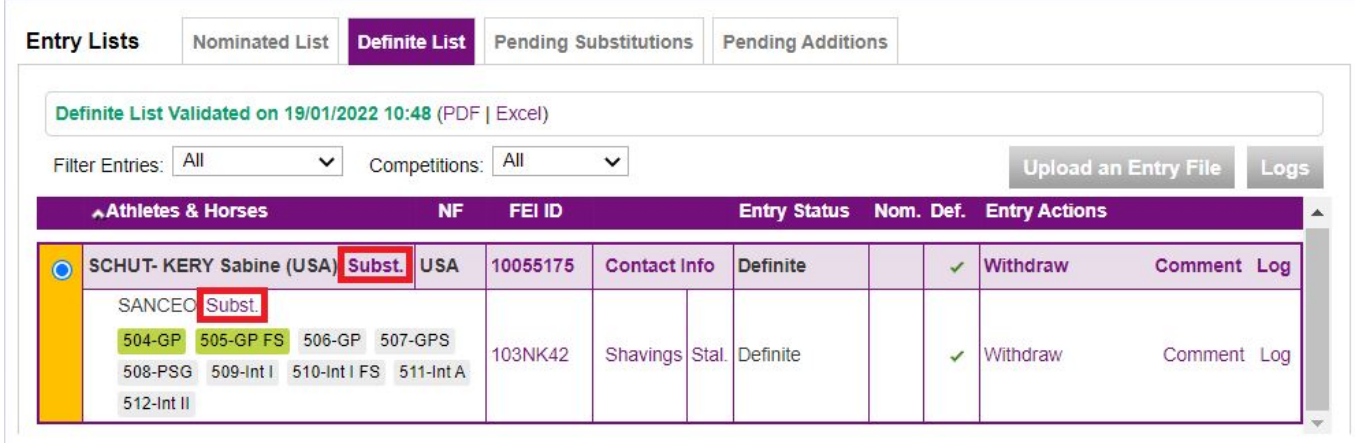

**Step 4:** A pop-up window will appear where you can search for the new Horse or Athlete by name or FEI ID.

Page 2 / 4

**(c) 2024 Fédération Equestre Internationale <usersupport@fei.org> | 2024-05-02 08:29**

[URL: https://howto.fei.org/content/31/96/en/how-to-make-a-substitution-in-the-fei-entry-system.html](https://howto.fei.org/content/31/96/en/how-to-make-a-substitution-in-the-fei-entry-system.html)

## **FEI Entry System - General**

When you have found the correct one, you click on **Substitute**

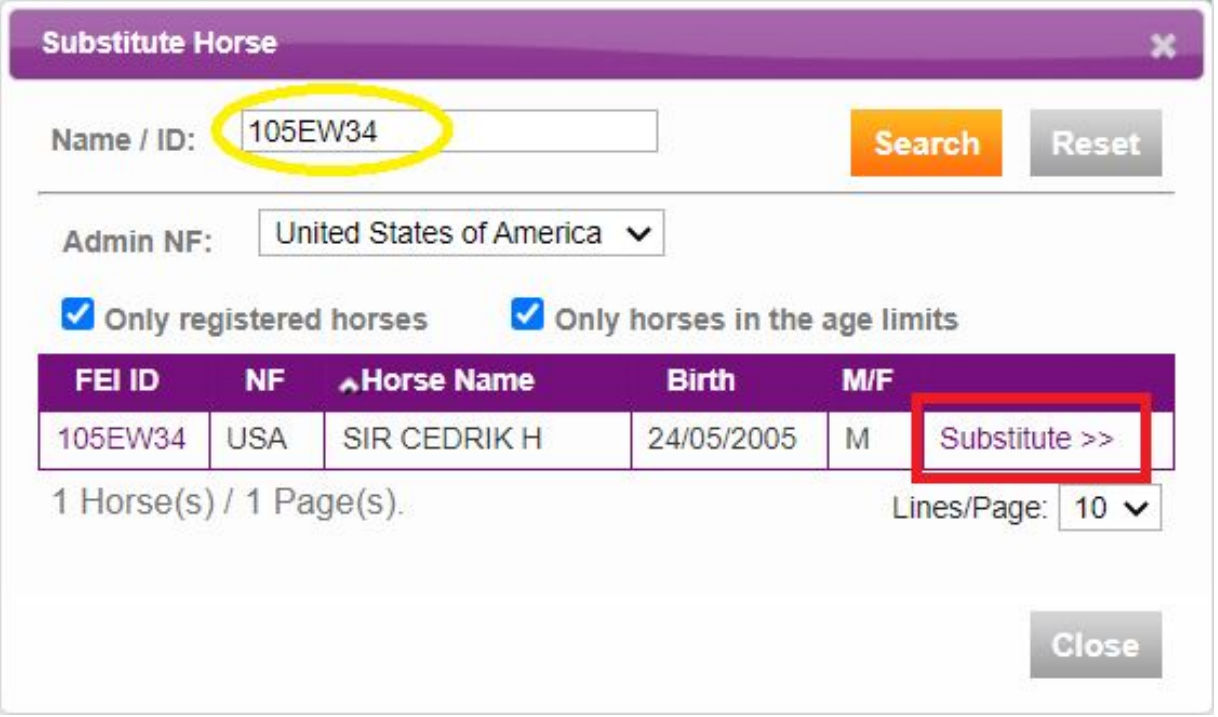

**Step 5:** You have to validate this substitution before this is submitted via the FEI Entry System:

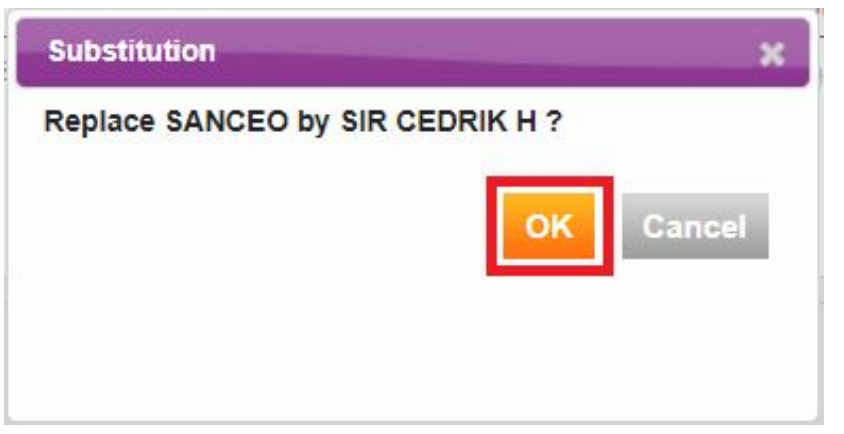

The substitution is then **Pending** until the Organising Committee accept this substitution:

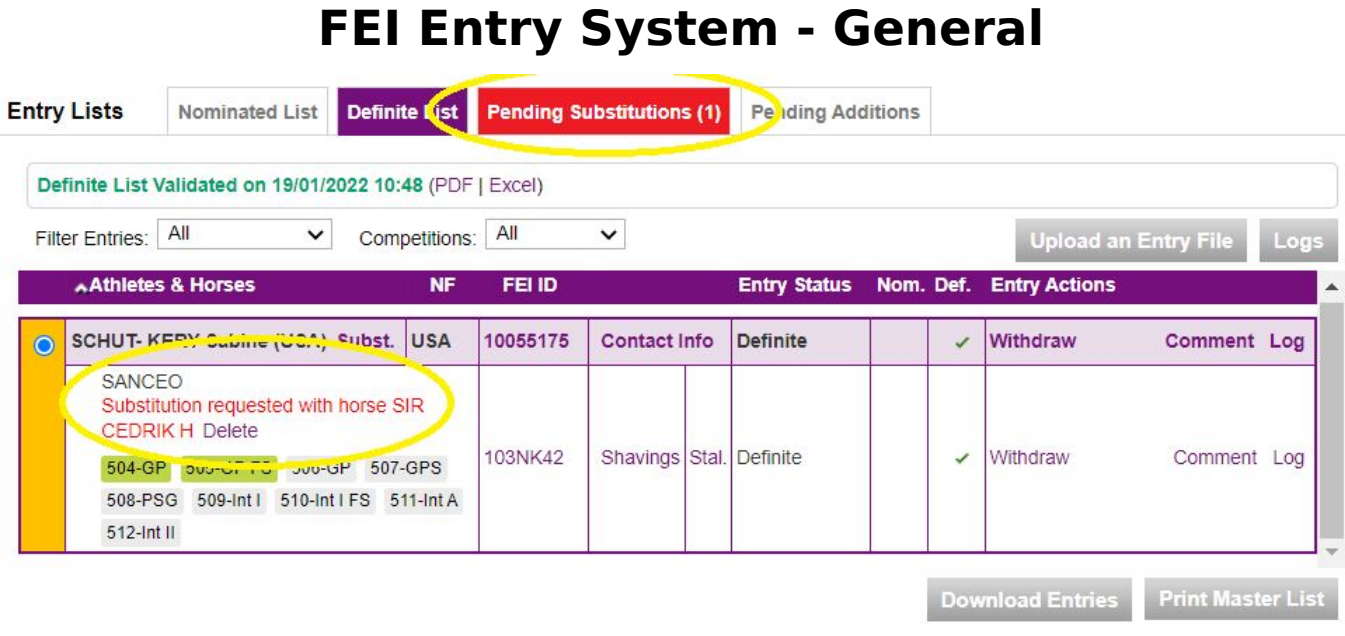

Once the Organising Committee has accepted the substitution and the Athlete, the subsituted Horse will be greyed out and the other Horse accepted.

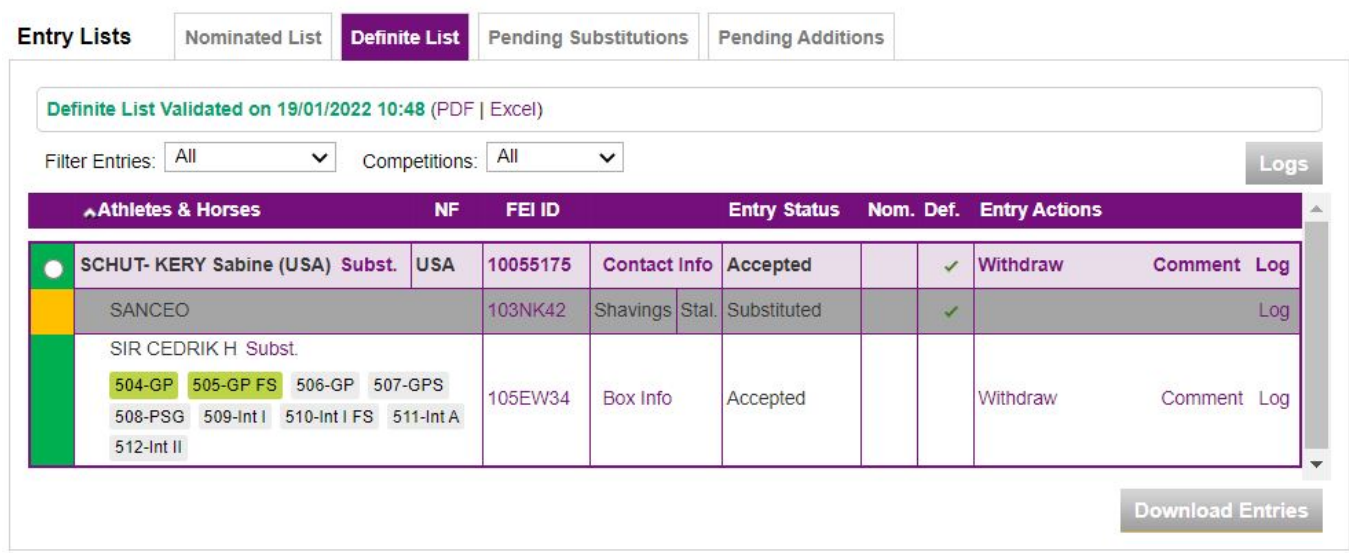

If you need any assistance using the FEI Entry System then please contact: [entries@fei.org](mailto:entries@fei.org)

Unique solution ID: #1095 Author: Victoria Last update: 2022-01-19 13:10